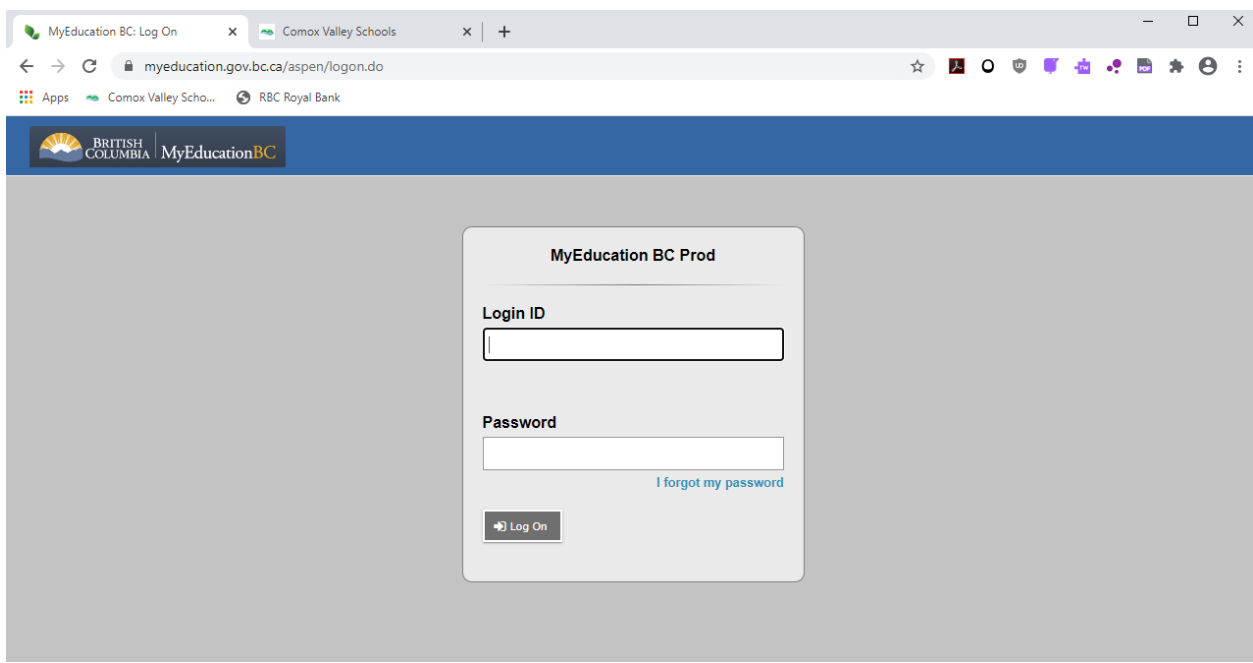

Logon to MyEDBC Parent Portal using your credentials:

Click on the Family Tab on the ribbon at the top, click the box next to the Student's Name that you are paying fees for and then the Transactions Tab on the left:

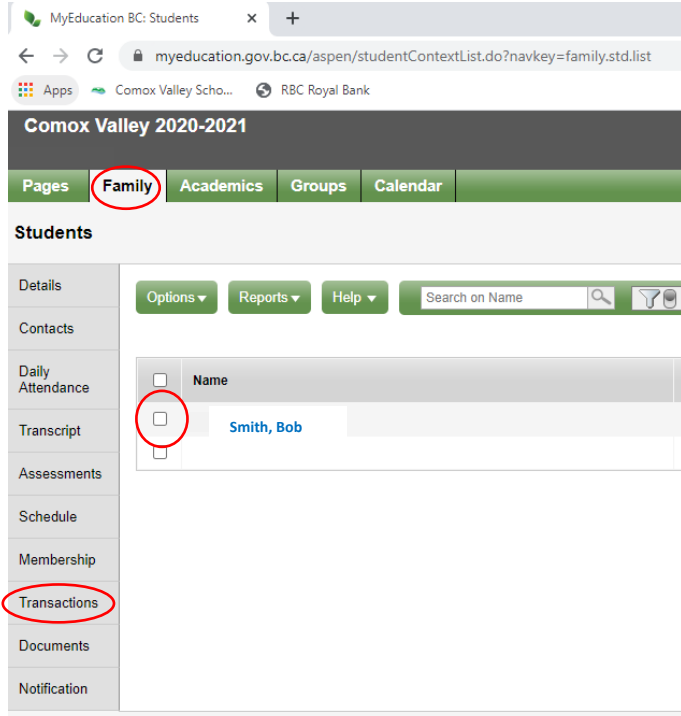

(Please note that you will need to complete a separate payment transaction for each student)

Click on the Fees Tab to see the Details of any outstanding fees owing. If the student is cross enrolled (eg. home school is Mark R. Isfeld, but they are enrolled in the Explorer Program at GP Vanier) you will need to select the school that you are paying fees for using the drop-down menu. (Note: you will need to pay for each school's fees as a separate payment transaction.)

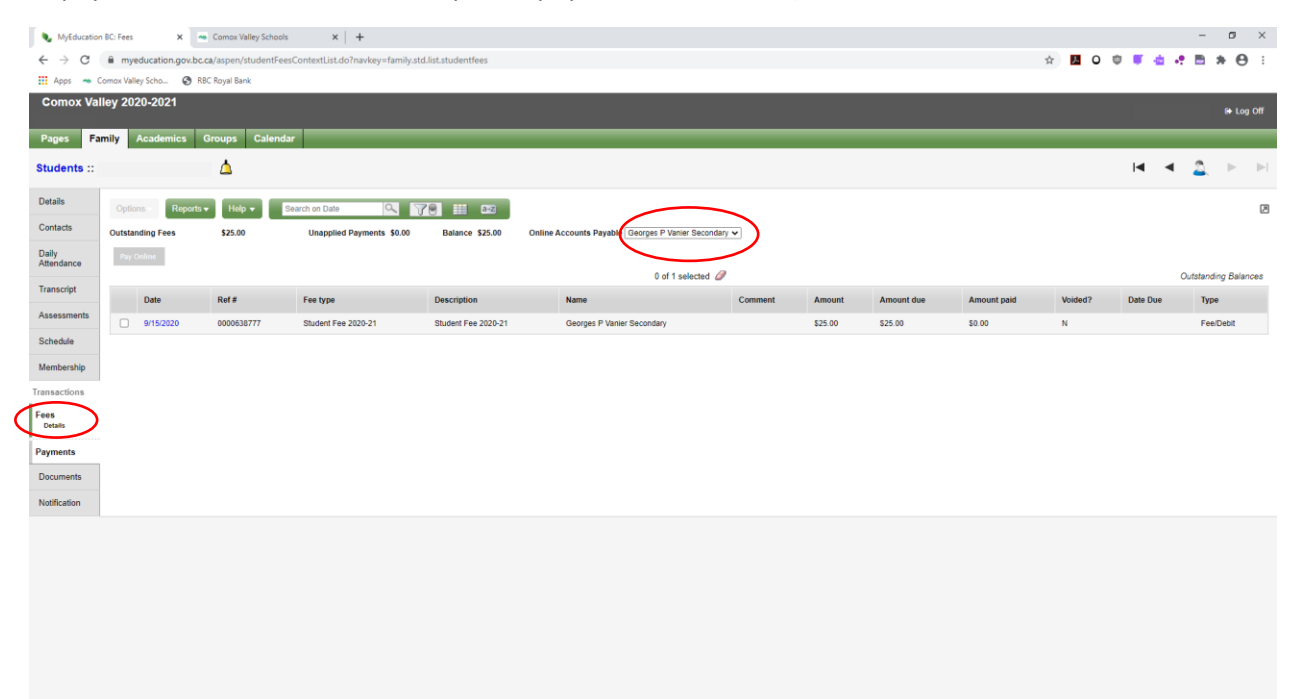

Click the outstanding fee that you are paying and click the Grey Pay Online button:

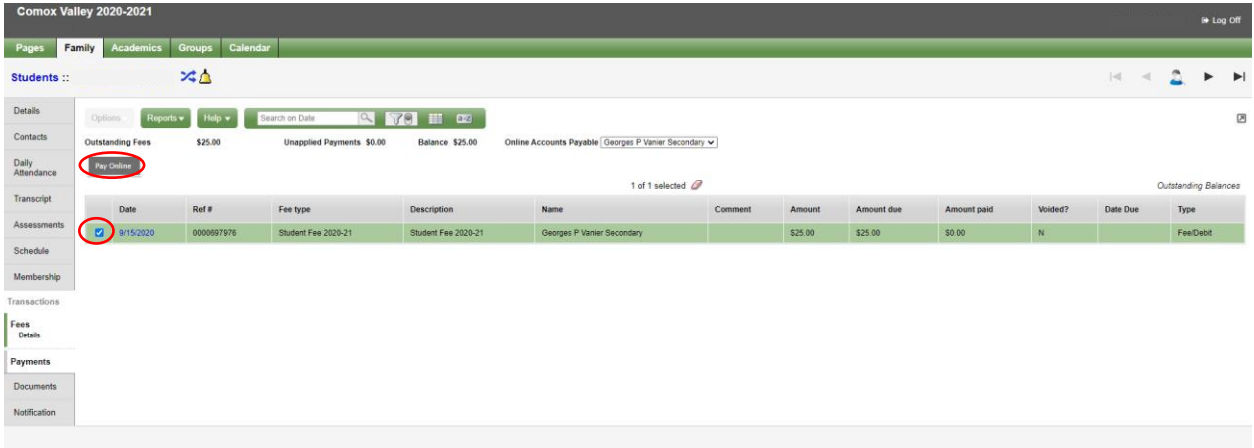

## Click the grey Make Online Payment button:

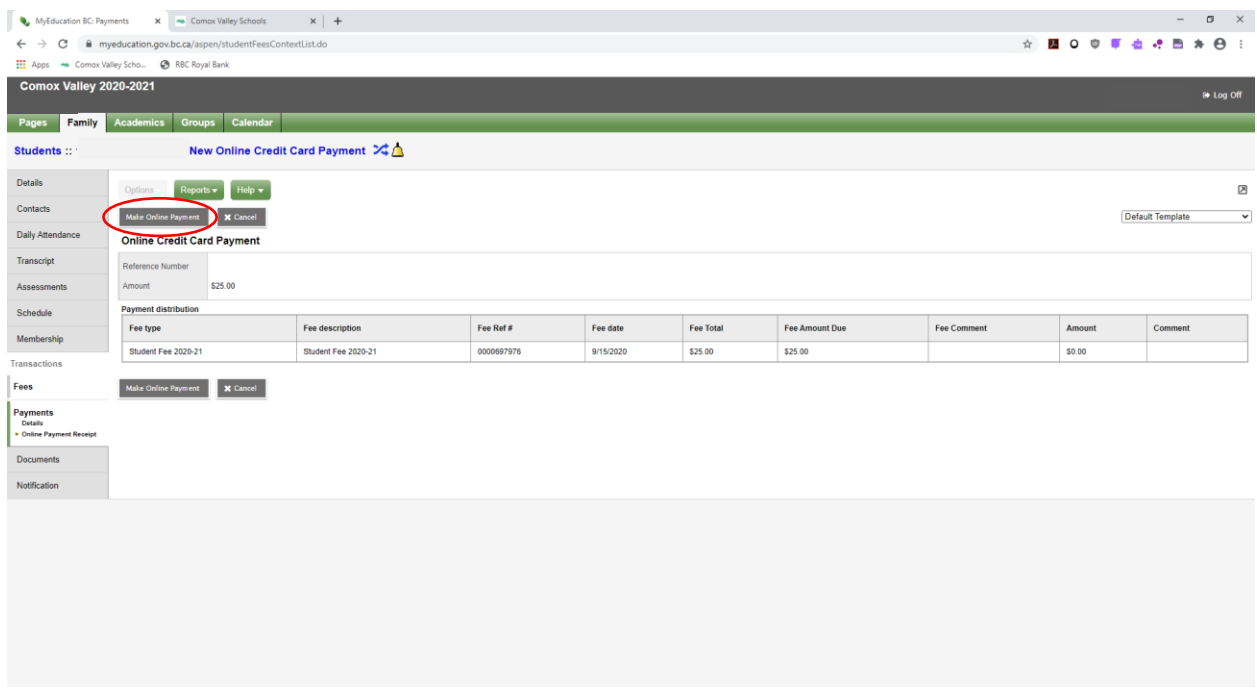

A window will pop up to key in your credit card details and click the green button to Process Transaction:

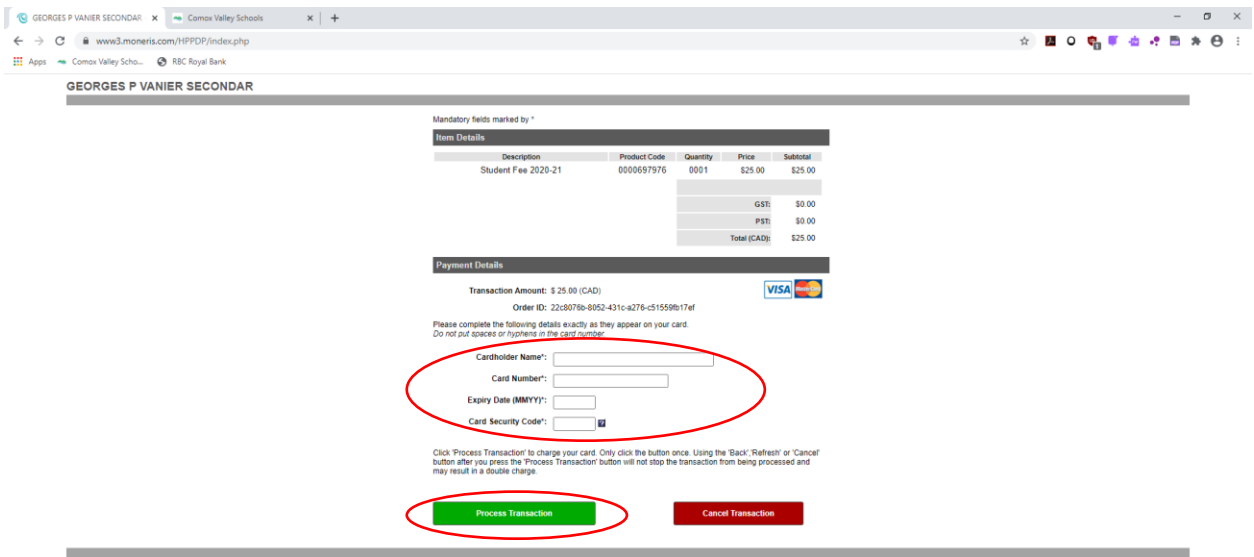

## Click Print Receipt

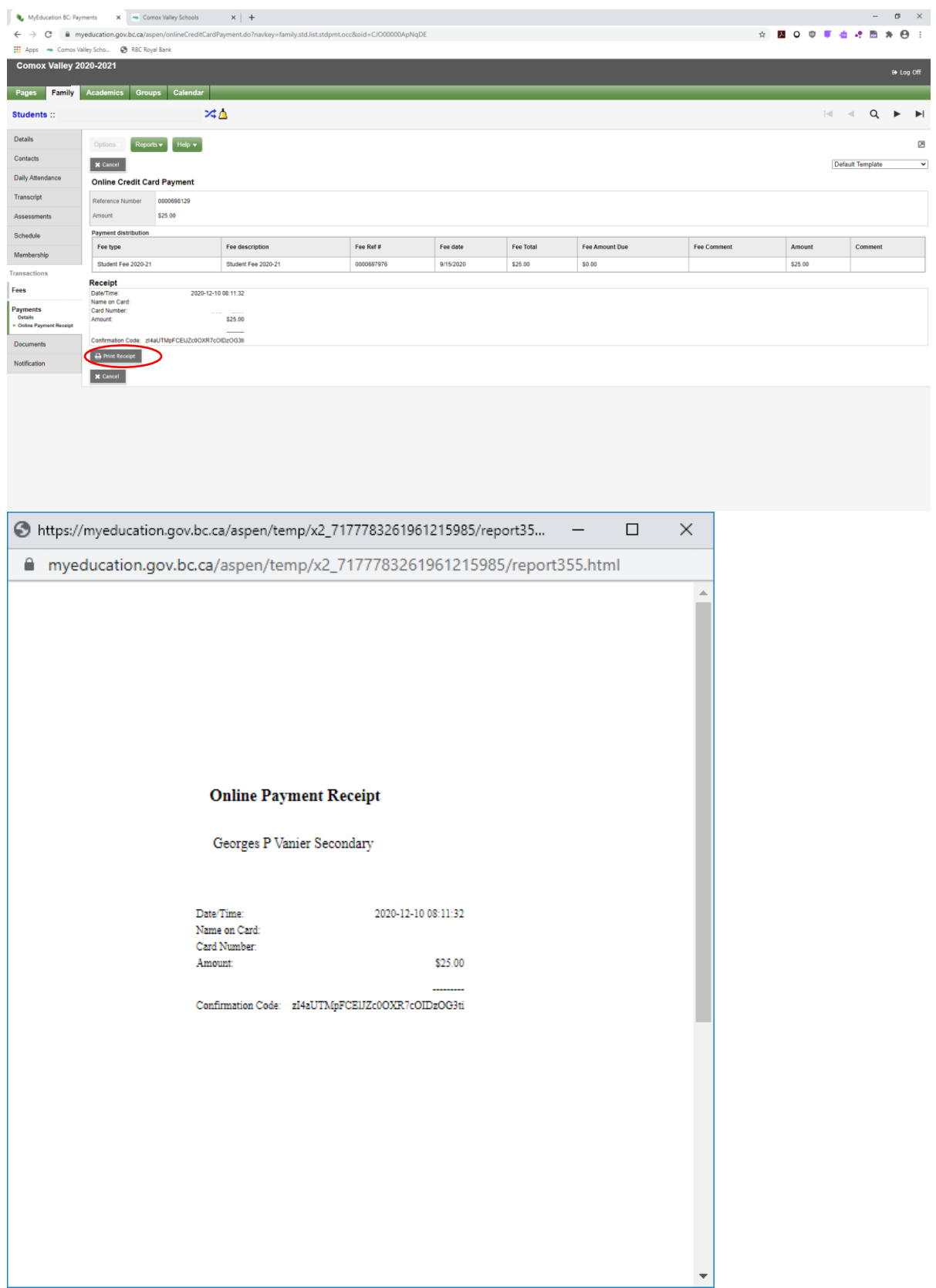

To view all payments made in the School Year you can click on the Payments Details link:

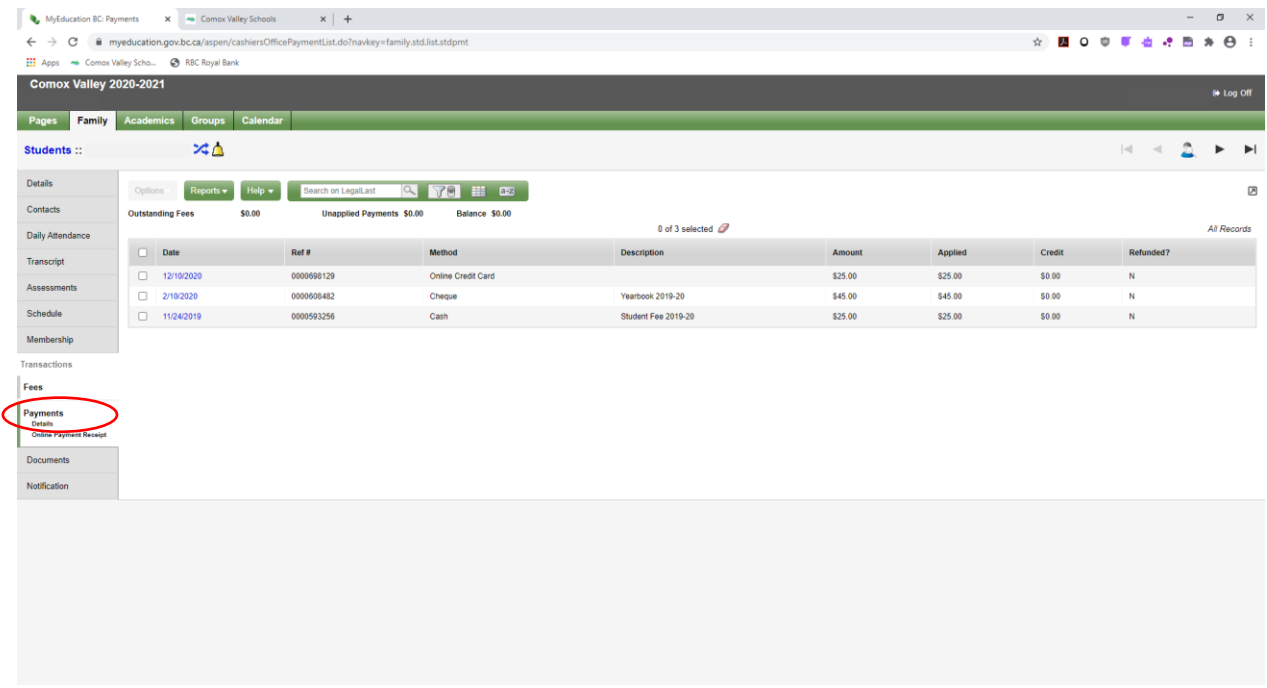

To view online credit card payment details, you can click on the Online Payment Receipt link:

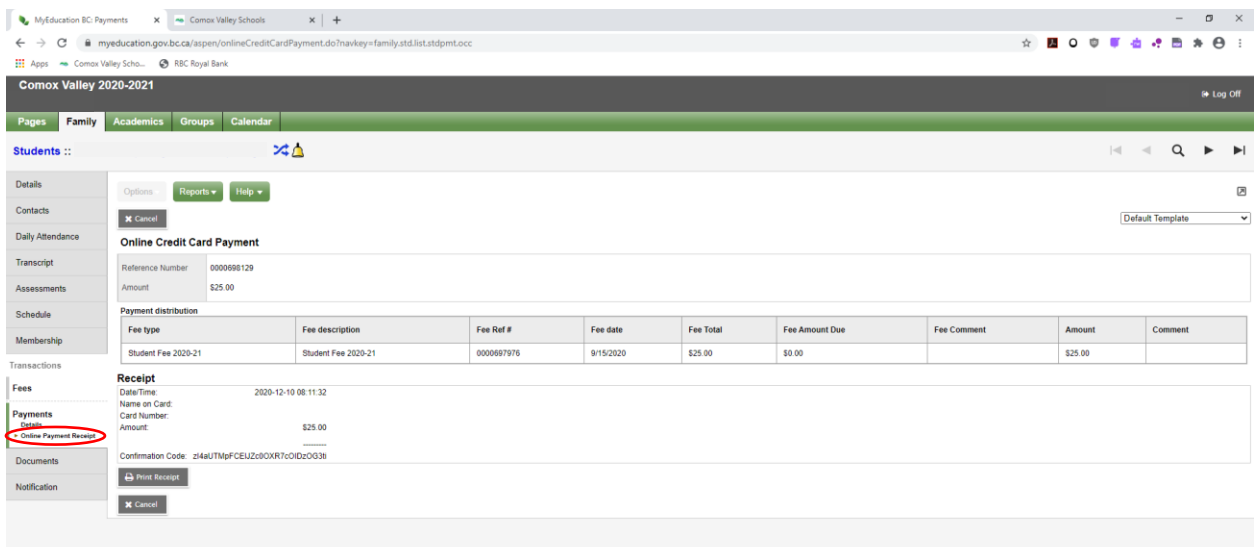

Notice in Fees Details that there are no outstanding fees listed.

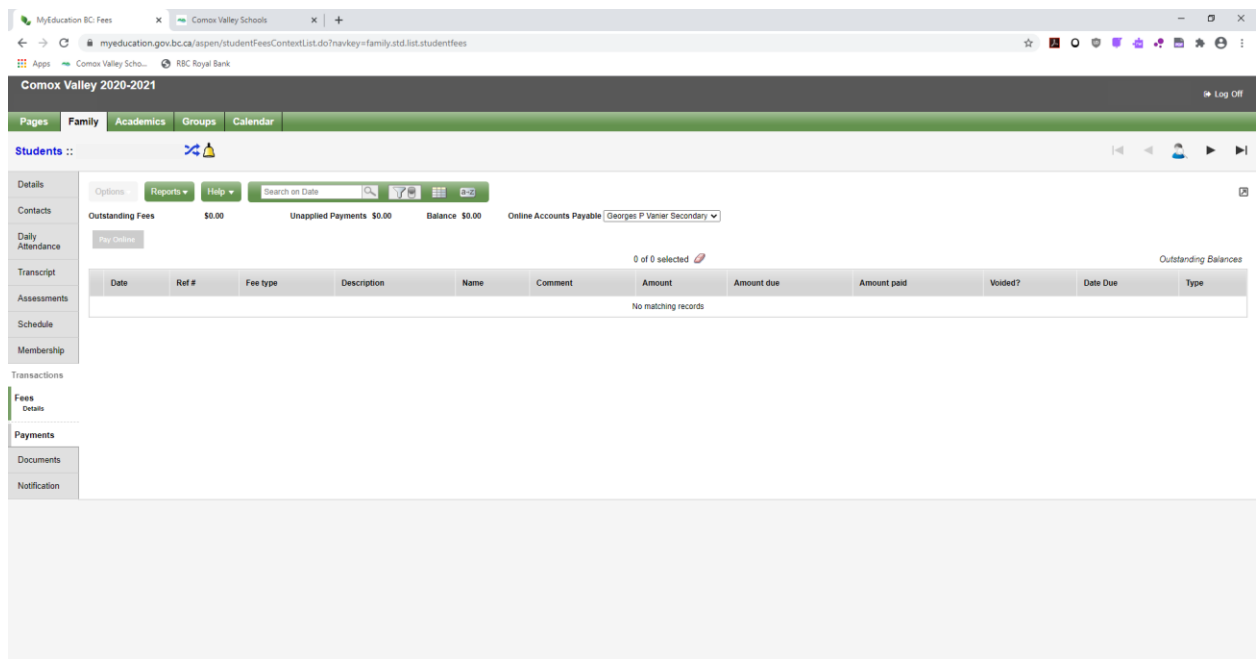